# VLR-ENC-16 Video Encoder Quick Guide

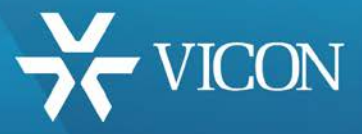

XX298-20-00

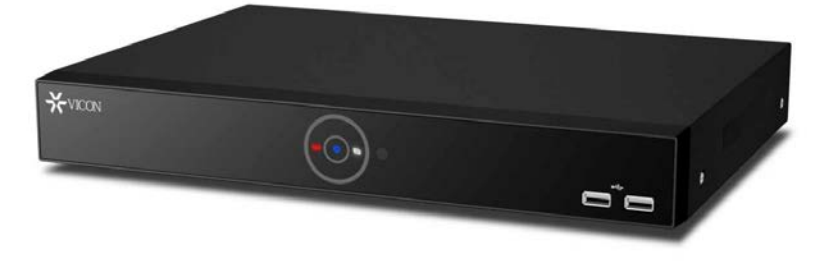

 $C \in$ 

Vicon Industries Inc. does not warrant that the functions contained in this equipment will meet your requirements or that the operation will be entirely error free or perform precisely as described in the documentation. This system has not been designed to be used in life-critical situations and must not be used for this purpose.

Vicon Industries Inc. Tel: 631-952-2288) Fax: 631-951-2288 Toll Free: 800-645-9116 24-Hour Technical Support: 800-34-VICON (800-348-4266) UK: 44/(0) 1489-566300

Document Number: 8009-8298-20-00 Product specifications subject to change without notice. Issued: 7/17 Copyright © 2017 Vicon Industries Inc. All rights reserved.

[www.vicon-security.com](http://www.vicon-security.com/) 

# **WARNING**

TO REDUCE THE RISK OF FIRE OR ELECTRIC SHOCK, DO NOT EX-POSE THIS PRODUCT TO RAIN OR MOISTURE. DO NOT INSERT ANY METALLIC OBJECT THROUGH THE VENTILATION GRILLS OR OTHER OPENINGS ON THE EQUIPMENT.

# **CAUTION**

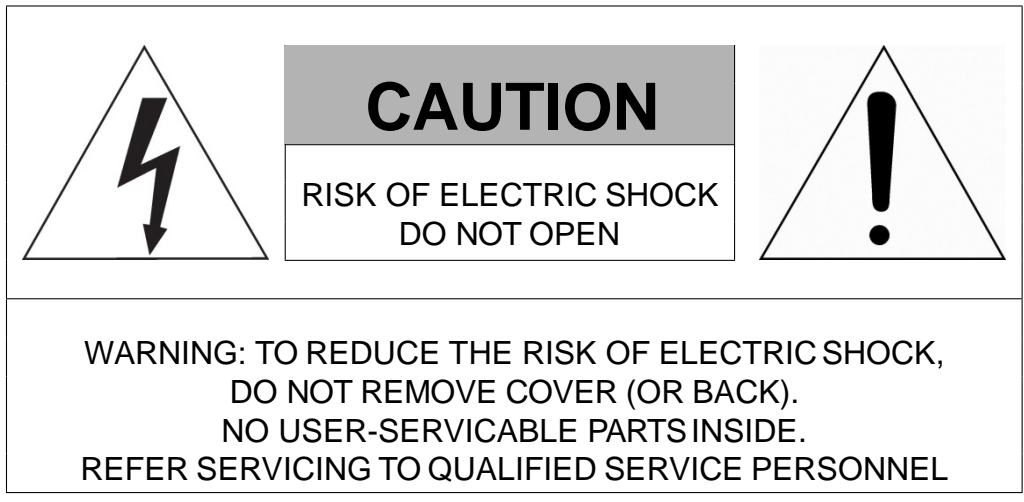

# **EXPLANATION OF GRAPHICAL SYMBOLS**

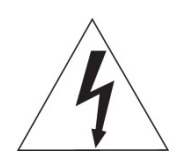

The lightning flash with arrowhead symbol, within an equilateral triangle, is in- tended to alert the user to the presence of dangerous voltage within the products enclosure that may be of sufficient magnitude to constitute a risk of electric shock to persons.

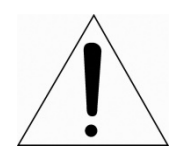

The exclamation point within an equilateral triangle is intended to alert the user to the presence of important operating and maintenance (servicing) instructions in the literature accompanying the product.

# **FCC COMPLIANCE STATEMENT**

This device complies with Part 15 of the FCC Rules. Operation is subject to the following two conditions: (1) this device may not cause harmful interference, and (2) this device must accept any interference received, including interference that may cause undesired operation.

**FCC INFORMATION:** This equipment has been tested and found to comply with the limits for a Class A digital device, pursuant to Part 15 of the FCC Rules. These limits are designed to provide reasonable protection against harmful interference when the equipment is operated in a commercial environment. This equipment generates, uses, and can radiate radio frequency energy and, if not installed and used in accordance with the instruction manual, may cause harmful interference to radio communications. Operation of this equipment in a residential area is likely to cause harmful interference in which case the user will be required to correct the interference at his own expense.

**CAUTION:** Changes or modifications not expressly approved by the party responsible for compliance could void the user's authority to operate the equipment.

This Class A digital apparatus complies with Canadian ICES-003. Cet appareil numèrique de la classe A est conforme à la norme NMB-003 du Canada.

# **CE COMPLIANCE STATEMENT**

# **WARNING**

This is a Class A product. In a domestic environment this product may cause radio interference in which case the user may be required to take adequate measures.

# **CAUTION**

RISK OF EXPLOSION IF BATTERY IS REPLACED BY AN INCORRECT TYPE. DISPOSE OF USED BATTERIES ACCORDING TO THE INSTRUCTIONS.

# **IMPORTANT SAFETY INSTRUCTIONS**

- *1.* Read these instructions.
- *2.* Keep these instructions.
- *3.* Heed all warnings.
- *4.* Follow all instructions.
- *5.* Do not use this apparatus near water.
- *6.* Clean only with dry cloth.
- *7.* Do not block any ventilation openings. Install in accordance with the manufacturer's instructions.

*8.* Do not install near any heat sources such as radiators, heat registers, stoves, or other apparatus (including amplifiers) that produce heat.

*9.* Do not defeat the safety purpose of the polarized or grounding-type plug. A polarized plug has two blades with one wider than the other. A grounding type plug has two blades and a third grounding prong. The wide blade or the third prong are provided for your safety, If the provided plug does not fit into your outlet, consult an electrician for replacement of the obsolete outlet.

**10.** Protect the power cord from being walked on or pinched particularly at plugs, convenience receptacles, and the point where they exit from theapparatus.

*11.* Only use attachments/accessories specified by themanufacturer.

*12.* Use only with the cart, stand, tripod, bracket or table specified by the manufacturer, or sold with the apparatus. When a cart is used. Use caution when moving the cart/apparatus combination to avoid injury from tip-over.

*13.* Unplug this apparatus during lightning storms or when unused for long periods of time.

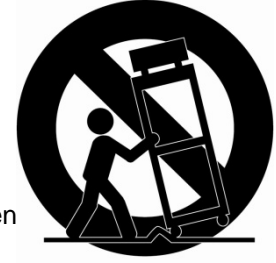

14. Refer all servicing to qualified service personnel. Servicing is required when been damaged in any way, such as power-supply cord or plug is damaged,

liquid has been spilled or objects have fallen into the apparatus, the apparatus has been exposed to rain or moisture, does not operate normally, or has been dropped.

*15. CAUTION* <sup>−</sup> *THESE SERVICING INSTRUCTIONS ARE FOR USE BY QUALIFIED SERVICE PERSONNEL ONLY. TO REDUCE THE RISK OF ELECTRIC SHOCK DO NOT PERFORM ANY SERVICING OTHER THAN THAT CONTAINED IN THE OPERATING INSTRUCTIONS UNLESS YOU ARE QUALIFIED TO DOSO. 16. Use satisfy clause 2.5 of IEC60950-1/UL60950-1 or Certified/Listed Class 2 power source only.*

*17.* ITE is to be connected only to PoE networks without routing to the outsideplant.

# **1. Overview**

## **1.1 Package Contents**

The device package contents consist of the following:

 $\sqrt{N}$  **Note** Please check that all components are included.

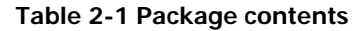

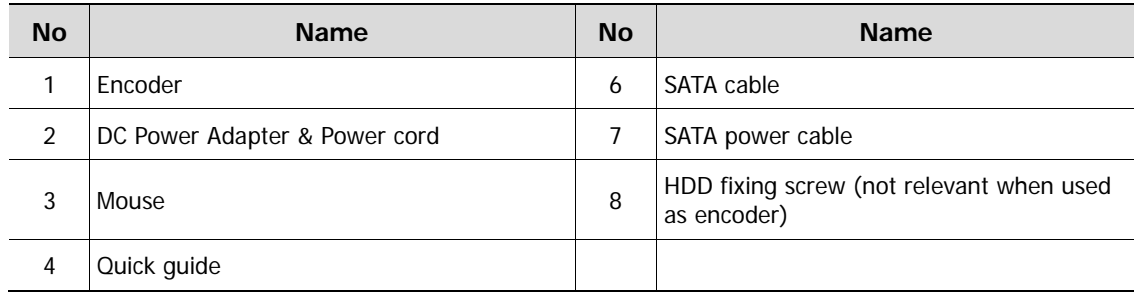

## **1.2 Part Description**

Each part is listed in the below:

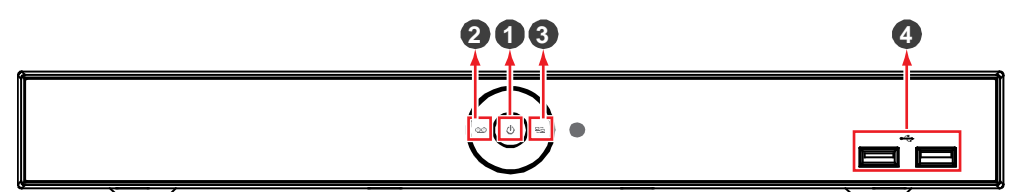

**Figure 2-1 Name and Connection of each front section**

#### **Table 2-2 Name and Function of each front section**

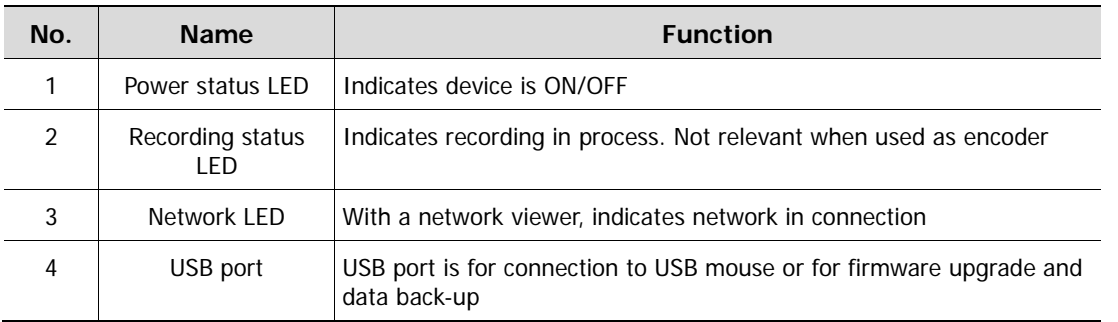

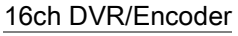

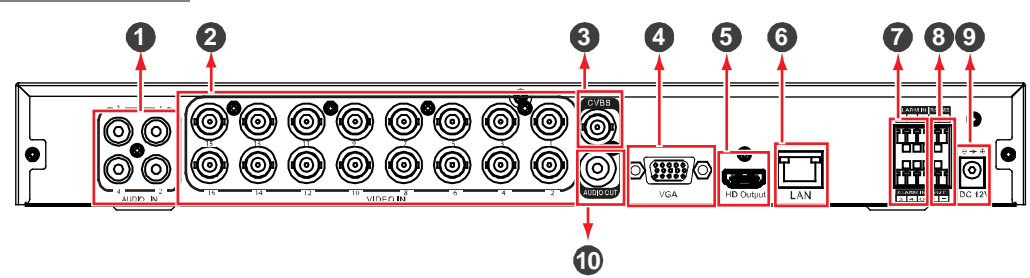

**Figure 2-2 Name and Connection of each rear section of 16ch encoder**

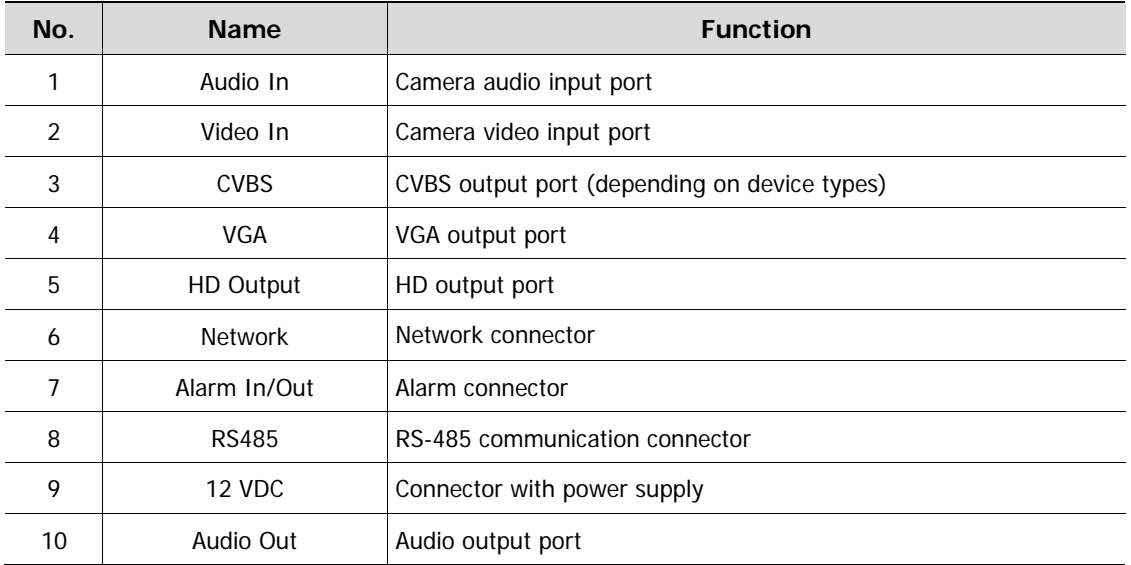

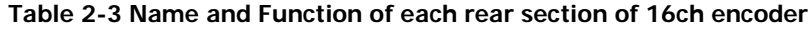

# **2. Installation**

This chapter describes how to install the encoder.

Note: This device is meant to be used as an encoder streaming to a VMS; Vicon does not cover the ability to use an HDD.

When installing a device, refer to the connection diagram below to make rear panel connections.

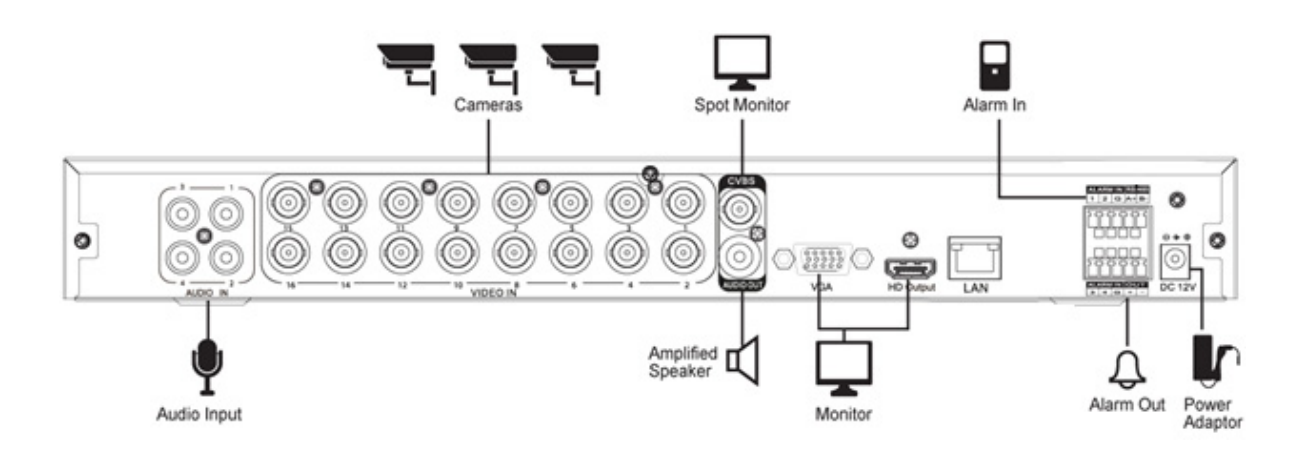

### **2.1** Starting **System**

This is used for configuration purposes or if used as a spot monitor. Supplying power starts the system operation as follows:

**1** Switching on initializes the icons below in order.

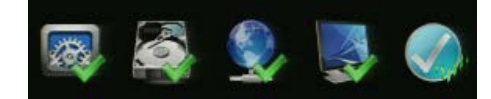

**2** When the buzzer sounds, the start screen is displays.

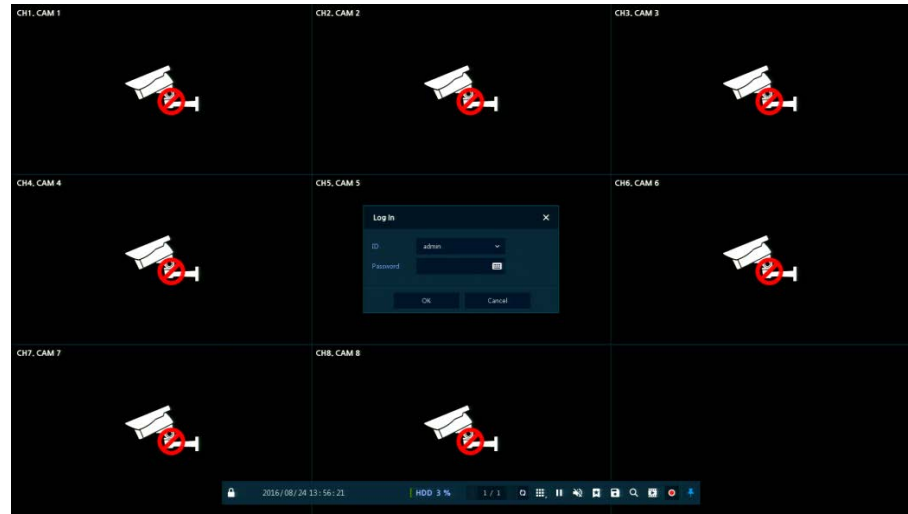

**3** In the **Log in** screen, enter the **ID**, **Password** and press **OK**.

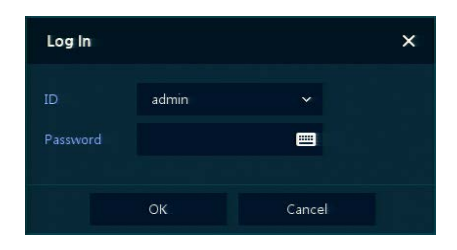

#### **Note** Default ID/Password is ADMIN/1234

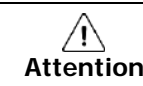

**Attention** Please change password after login for added security.

## **2.2 Setting Earlier Stage**

### **2.2.1 Account**

**1** Set **ID** and **Password**.

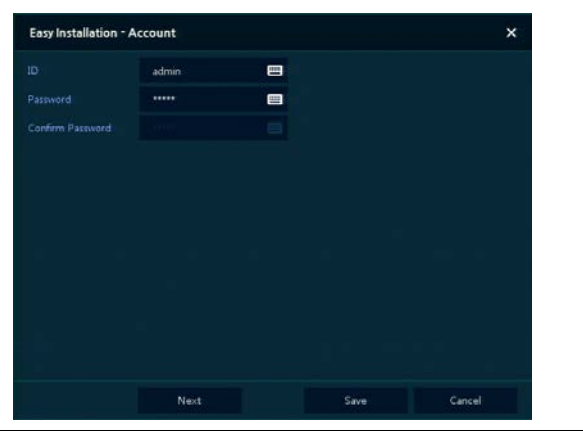

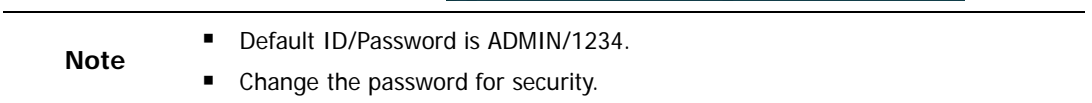

### **2.2.2 System**

**1** Set each item in **System** setting screen.

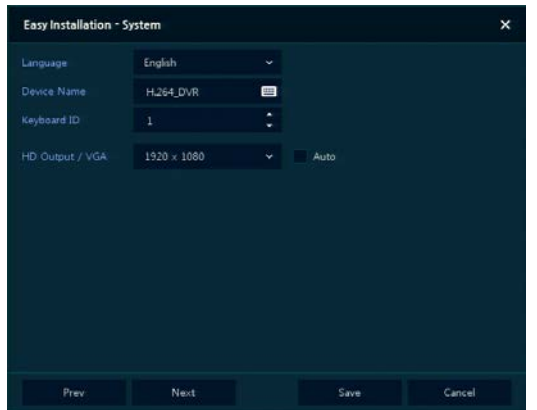

- Language: Select system language.
- Device Name: Enter the device name.
- Keyboard ID: Not relevant as encoder.
- HD Output/VGA: Set resolution of a monitor connected to the device.

### **2.2.3 Network**

**1** Set each item in **Network** setting screen.

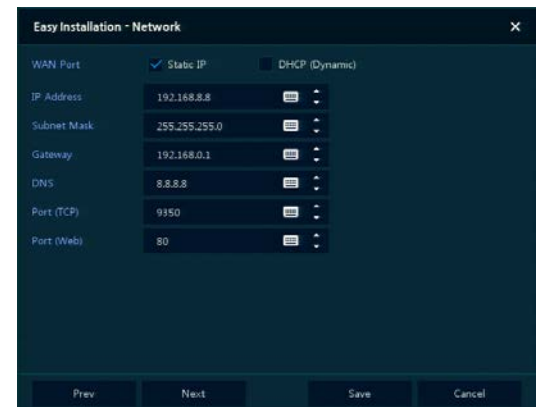

- WAN Port: Select whether to use static IP or dynamic IP.
- IP Address, Subnet Mask, Gateway, DNS, and Port: For dynamic IP, enter information in each field.

### **2.4.4 Time/Date**

**1** Set each item in **Time/Date** setting screen.

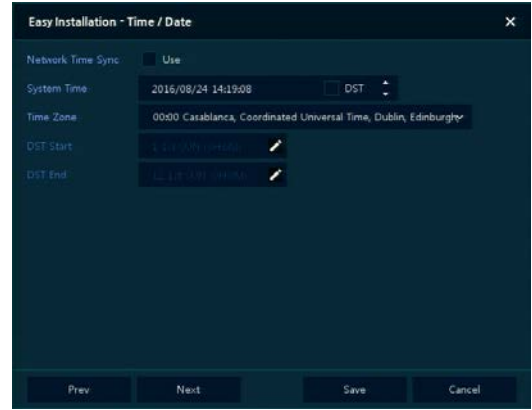

- Network Time Sync: Select network for synchronizing with time server. This should be the same time server used for all other IP devices.
- System Time: When not for synchronizing with network time server, set the device time; when applying Daylight Saving Time, select DST.
- Time Zone: Select time zone for the system being installed.
- DST Start/End: When applying Daylight Saving Time, set the application period.

# **3. Live Screen Configuration**

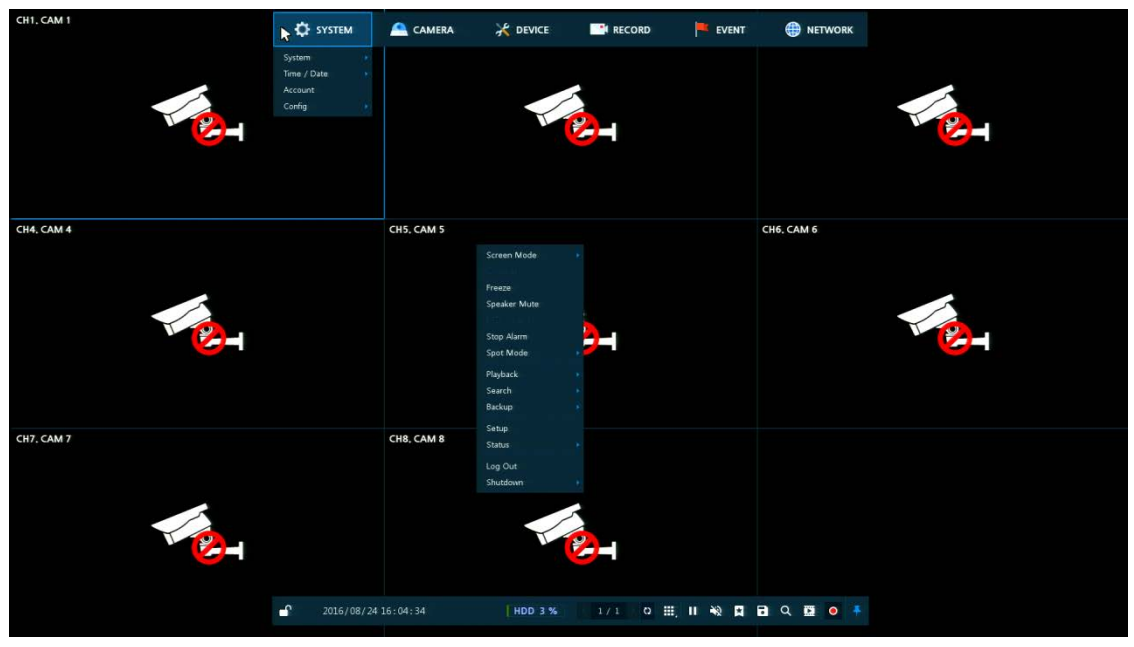

UI screen is configured as the figure below.

#### **Figure 3-1 UI Screen Configuration**

#### **Table 3-1 Items and Description of UI Screen Configuration**

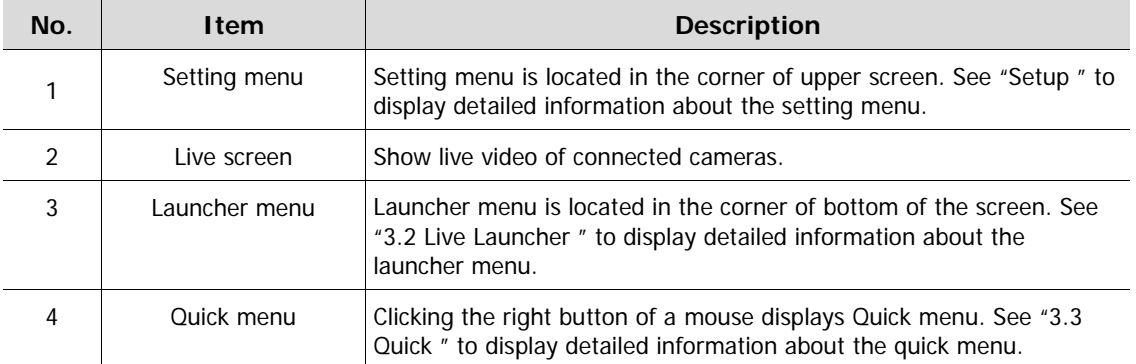

### **3.1 Icons in Live screen**

Each icon in the Live screen displays the present setting status or a function. UI screen consists of icons as shown below. This device is meant to be used primarily as an encoder. In the case when local display is used, this following information is provided.

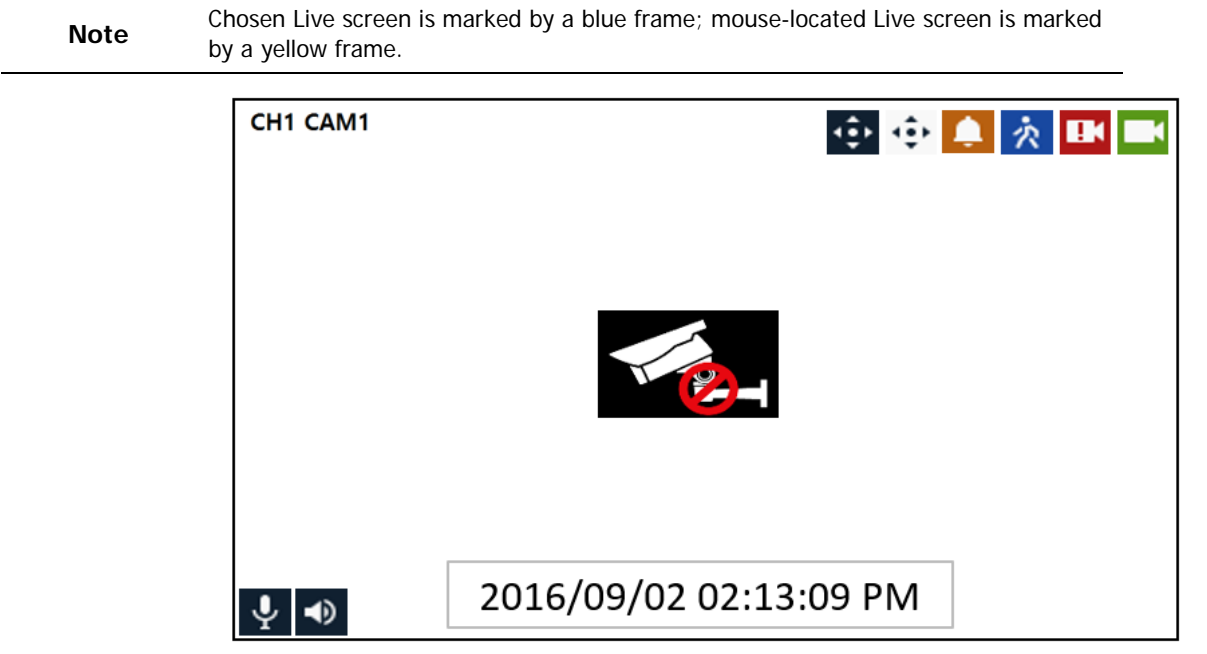

#### **Figure 3-2 Live screen icon**

#### **Table 3-2 Live screen icon and its description**

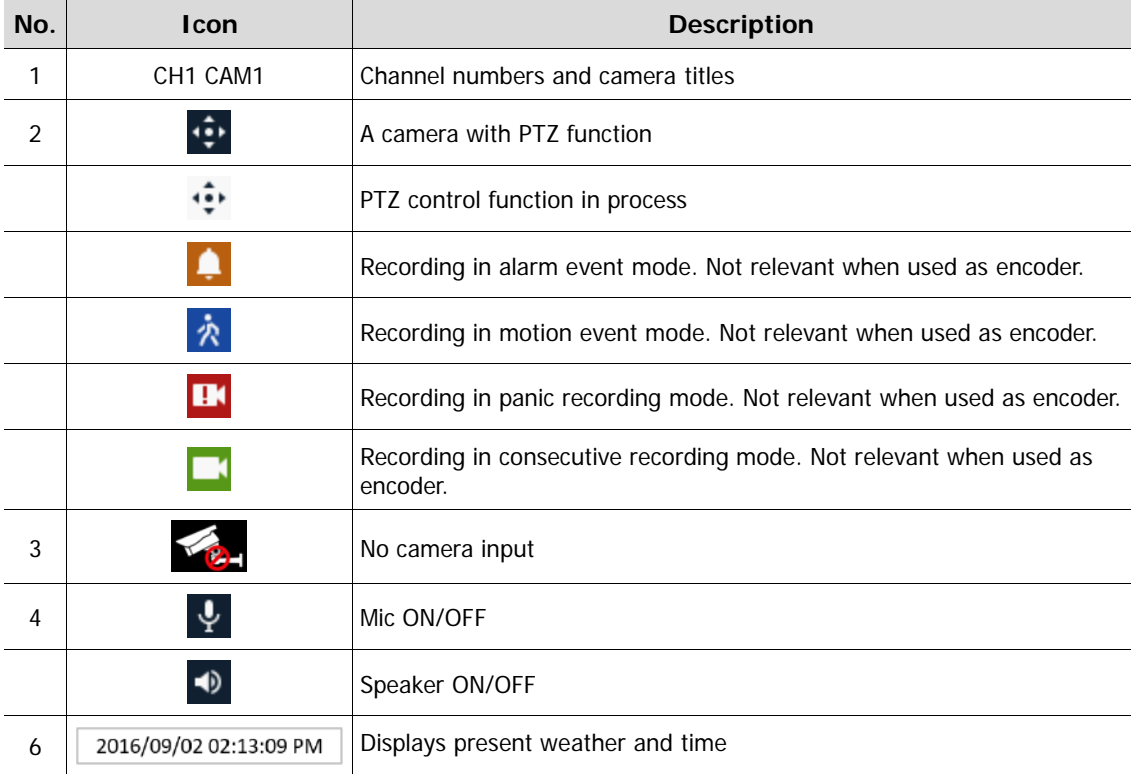

## <span id="page-12-0"></span>**3.2 Live Launcher menu**

This chapter describes the Launcher menu at the bottom of the screen.

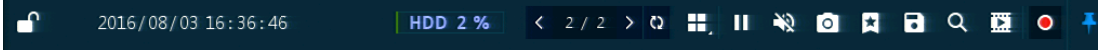

### **Figure 3-3 Launcher menu**

#### **Table 3-3 Launcher menu Item and Description**

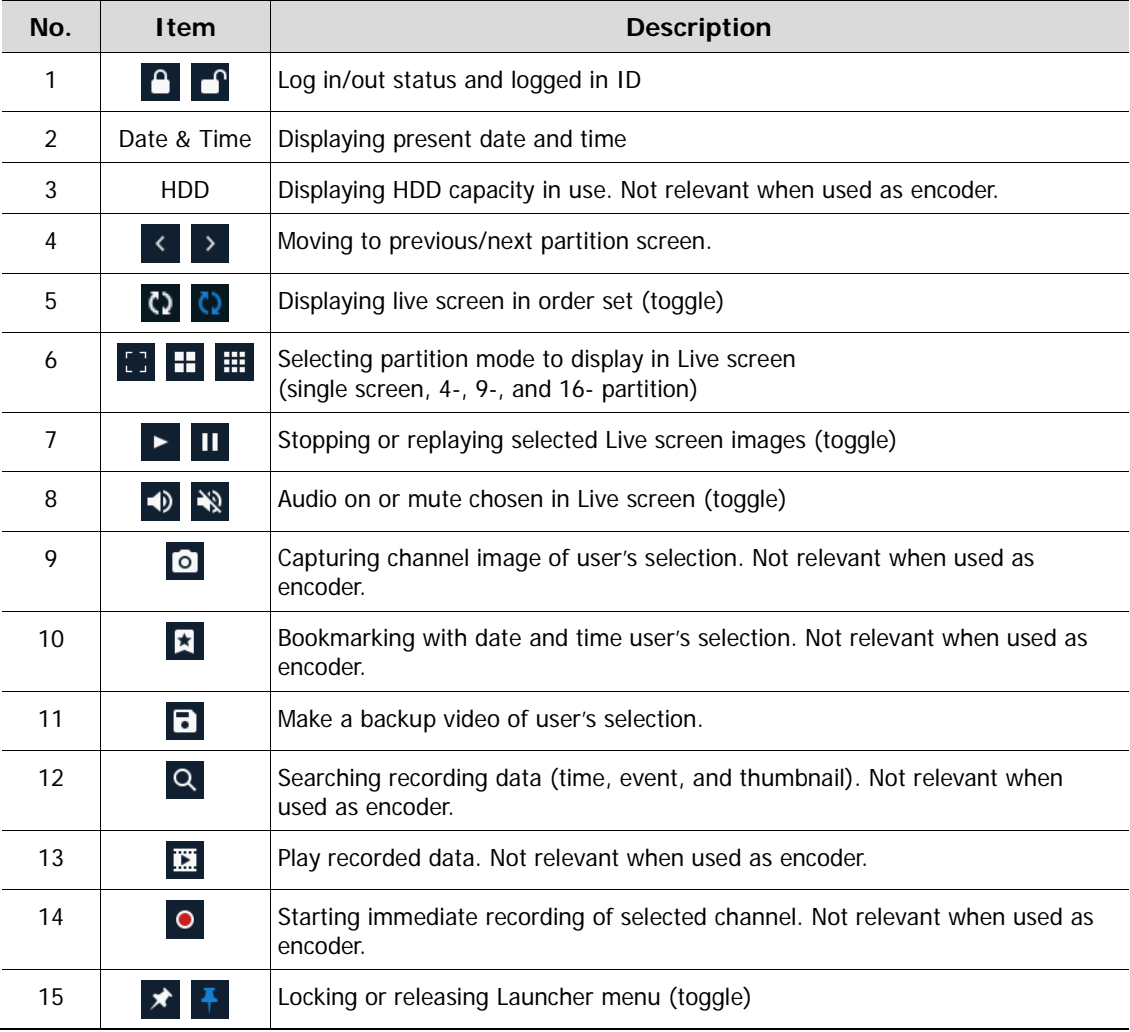

### <span id="page-13-0"></span>**3.3 Quick menu**

This chapter explains the Quick menu when users click the right button of the mouse in Live screen.

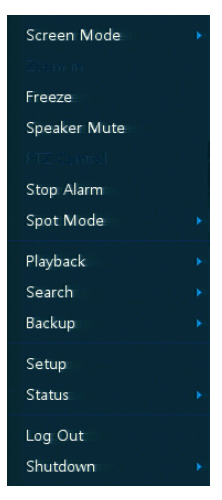

**Figure 3-4 Quick menu**

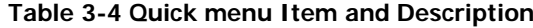

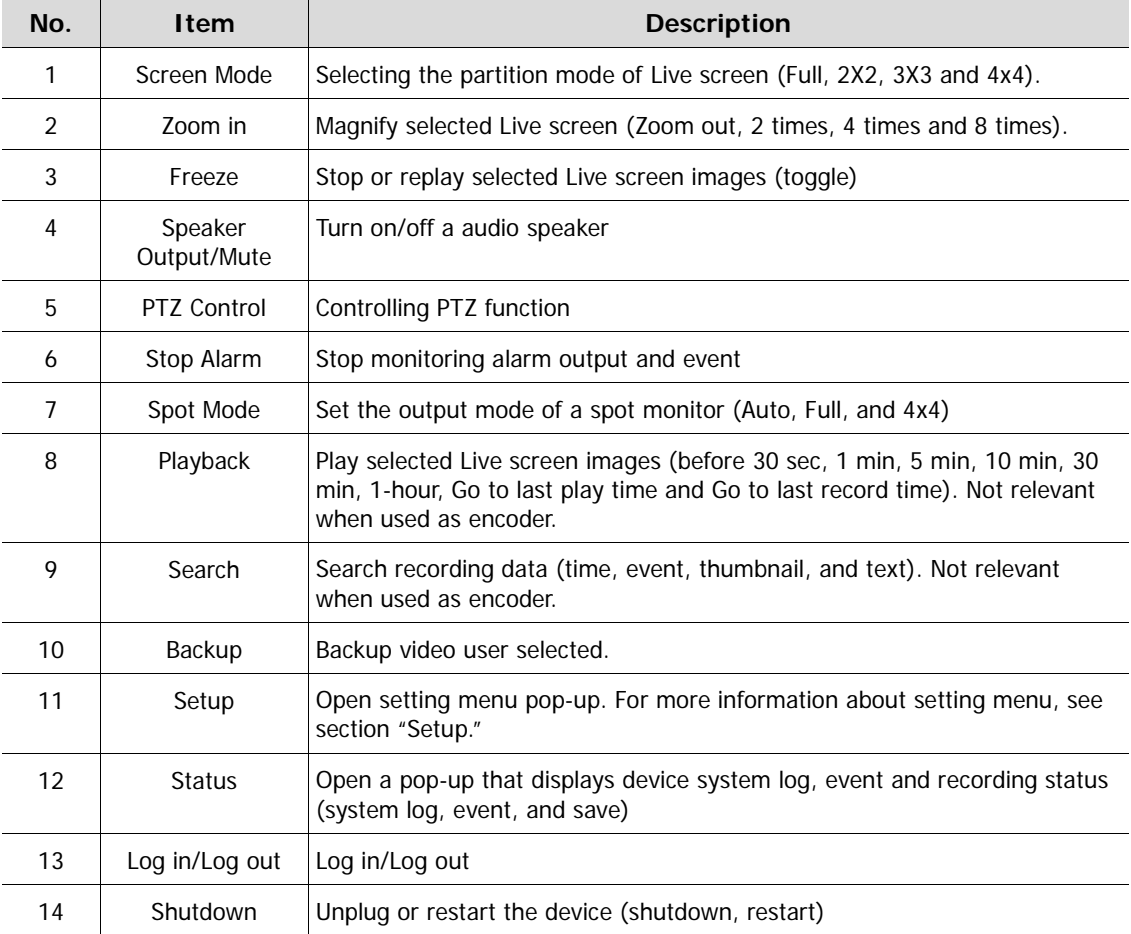

## <span id="page-14-0"></span>**4. Setup menu**

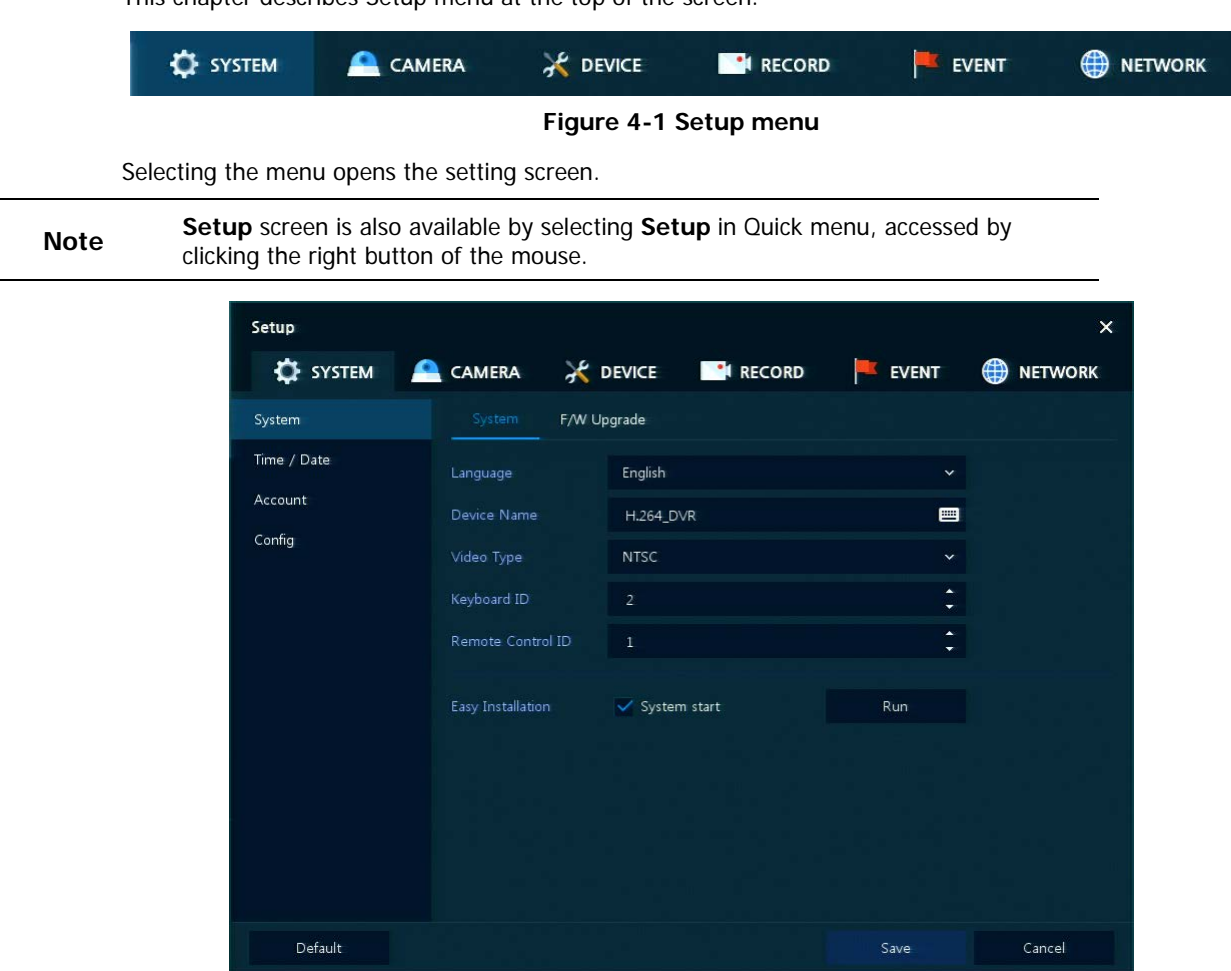

This chapter describes Setup menu at the top of the screen.

**Figure 4-2 Setup menu screen**

#### **Table 4-1 Setup menu Item and Description**

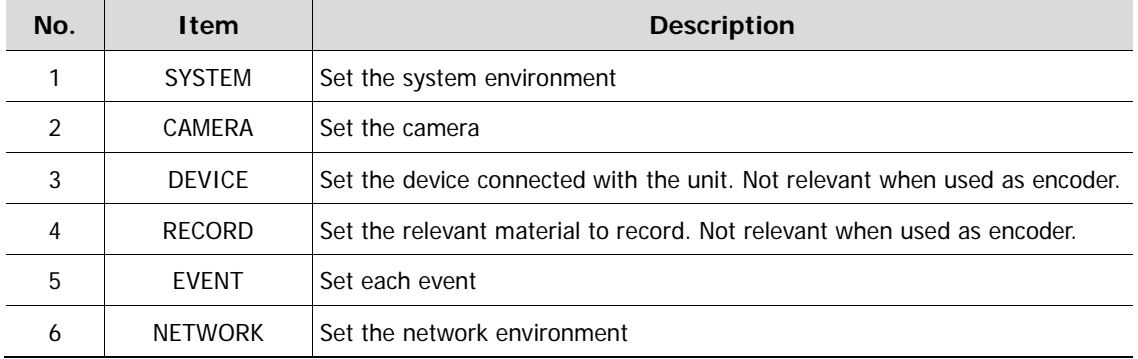

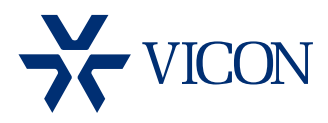

VICON INDUSTRIES INC.

For office locations, visit the website: www.vicon-security.com

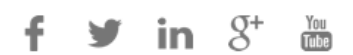